# Manual do usuário da Declaração Tributária de Conclusão de Obra – DTCO

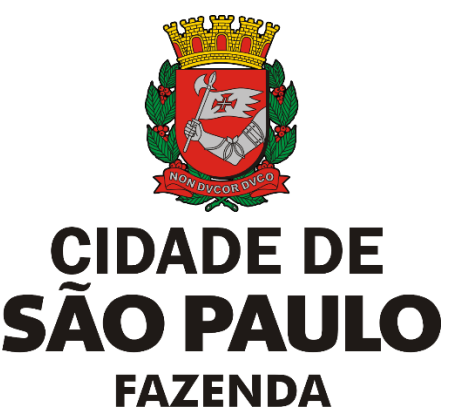

## **1.Acessando o sistema**

O sistema está acessível no link:

<https://www.prefeitura.sp.gov.br/cidade/secretarias/fazenda>

No Portal da PMSP – página da Secretaria Municipal da Fazenda.

Seguir os passos, conforme abaixo demonstrado:

• Acessar a página de "ISS – Imposto Sobre Serviços" (menu à esquerda da tela):

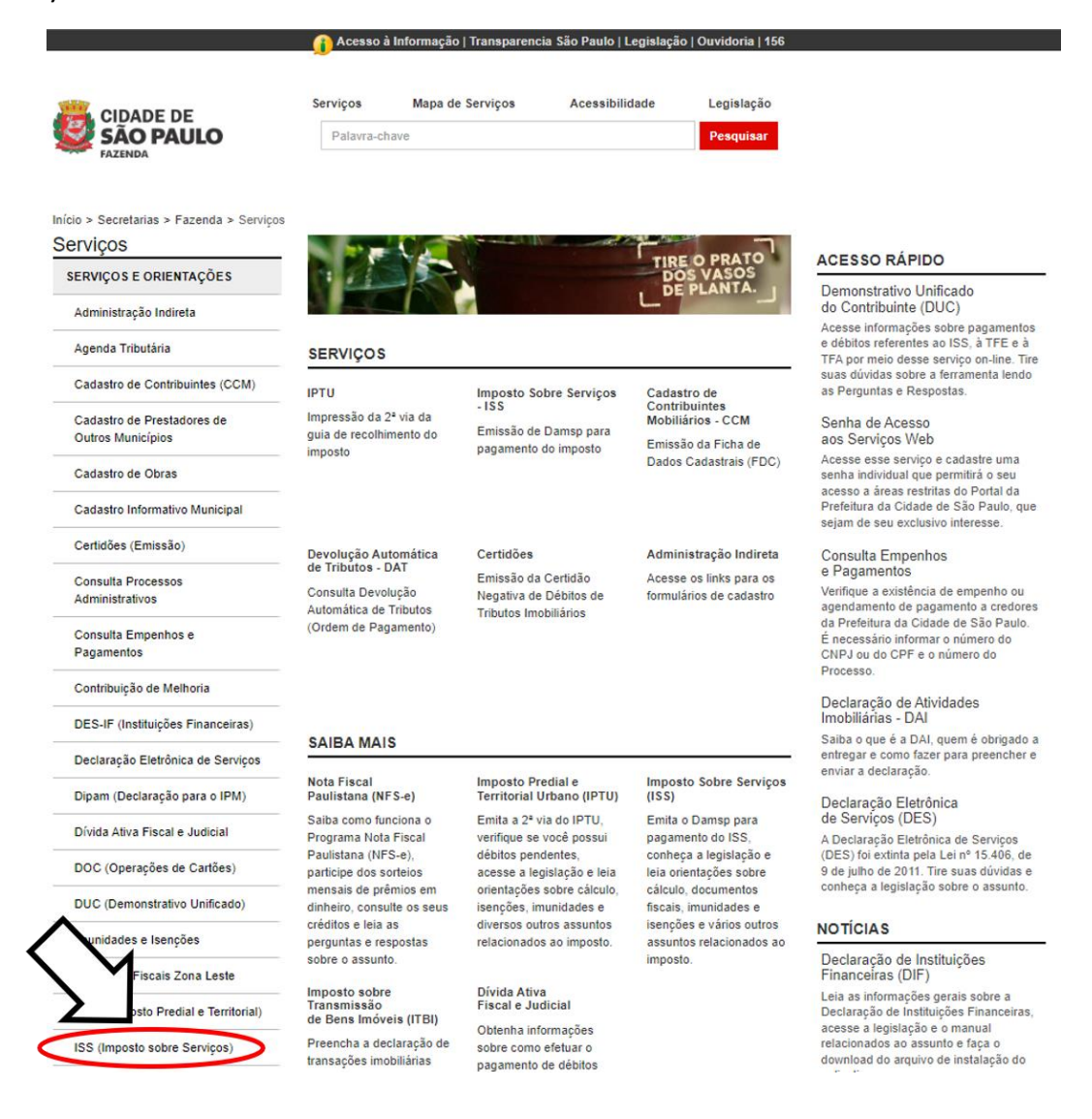

#### • Acessar o assunto "Certificado de Quitação do ISS da Construção Civil":

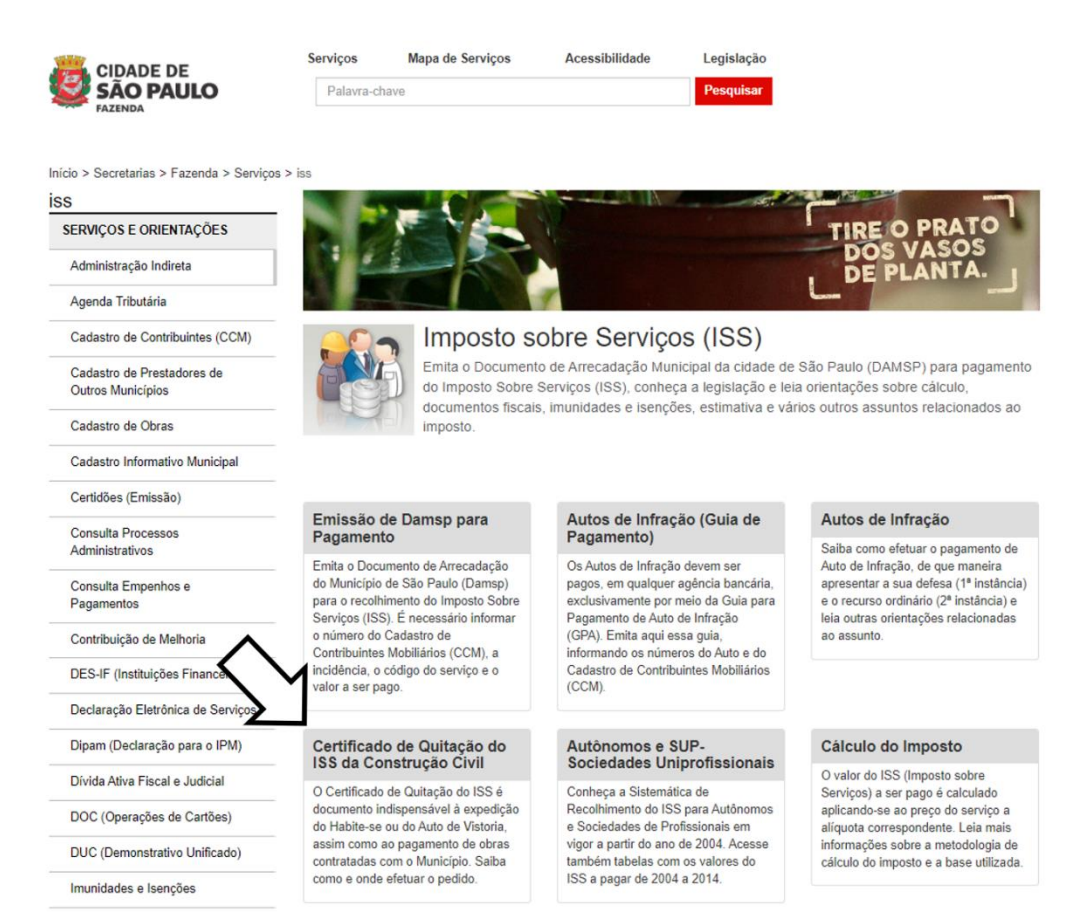

# Clicar no quadro Acesso ao Sistema:<br>Clicar no quadro Acesso à Informação | Transparencia São Paulo | Legislação | Ouvidoria | 156

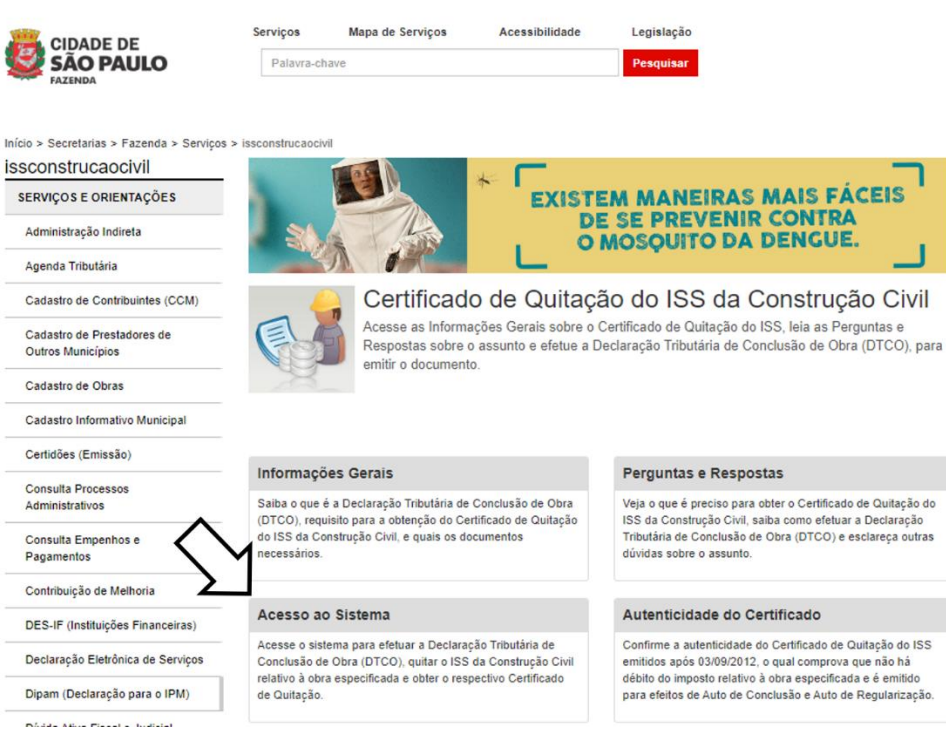

• Optar por uma das duas alternativas de entrada no aplicativo: "Senha WEB" ou "Certificado Digital":

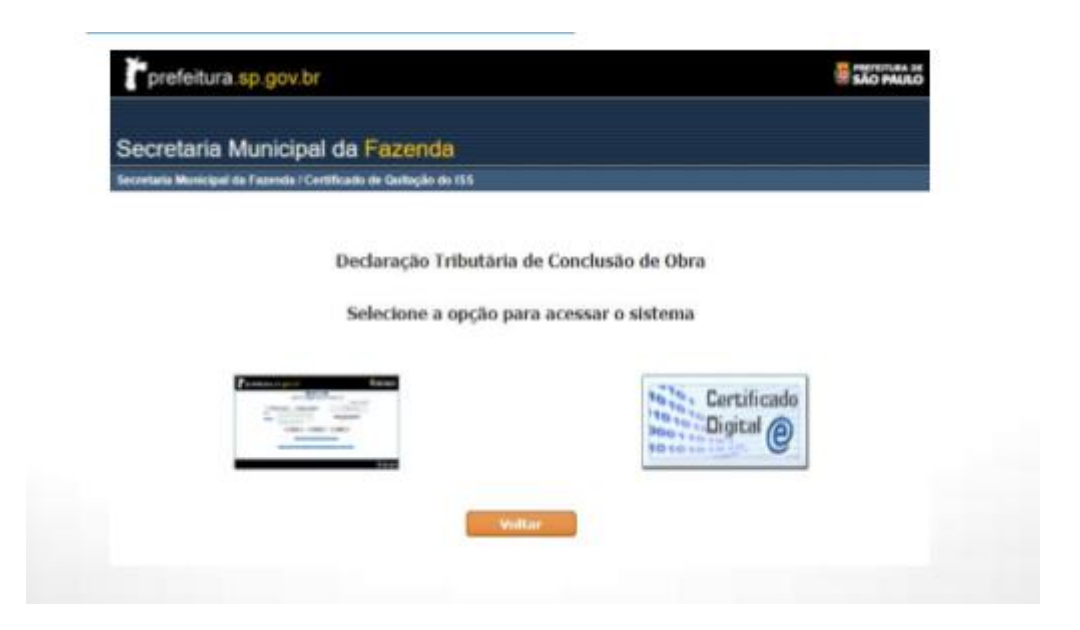

• Na opção pela "Senha WEB": o aplicativo abre a tela para identificação do contribuinte:

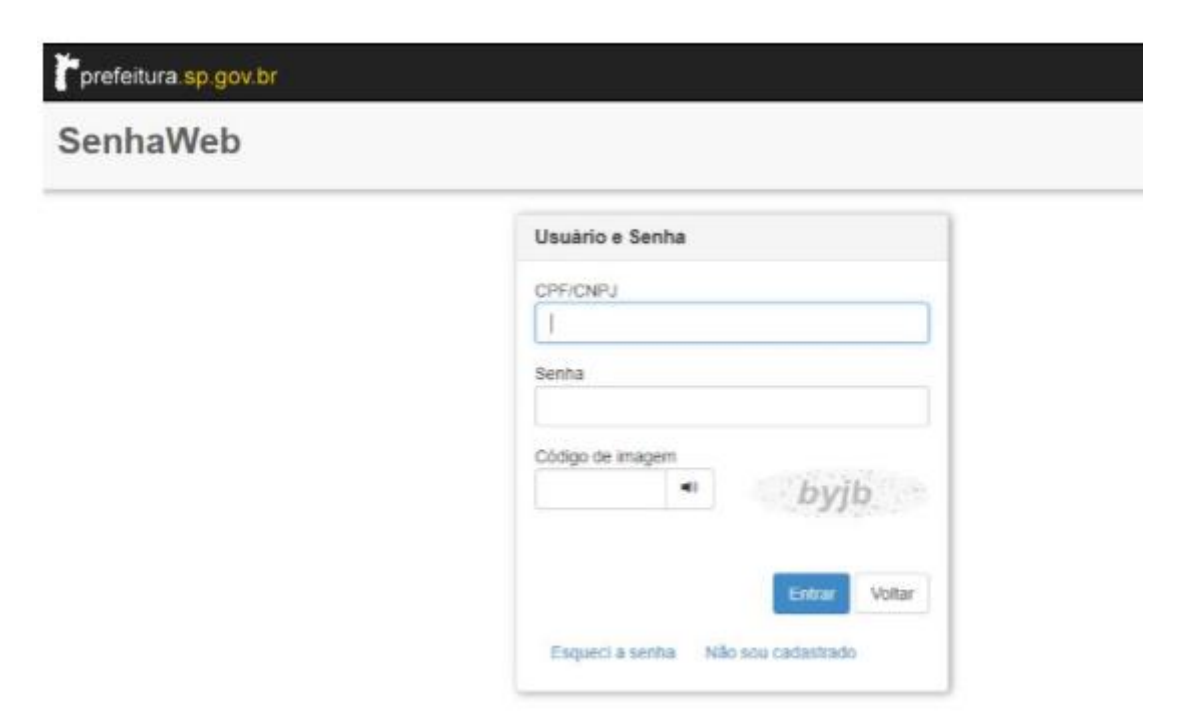

# **2.Operando o Sistema**

Identificado o interessado, o sistema relaciona as obras vinculadas ao respectivo CPF/CNPJ, permitindo também selecionar "Nova Declaração", imagem abaixo:

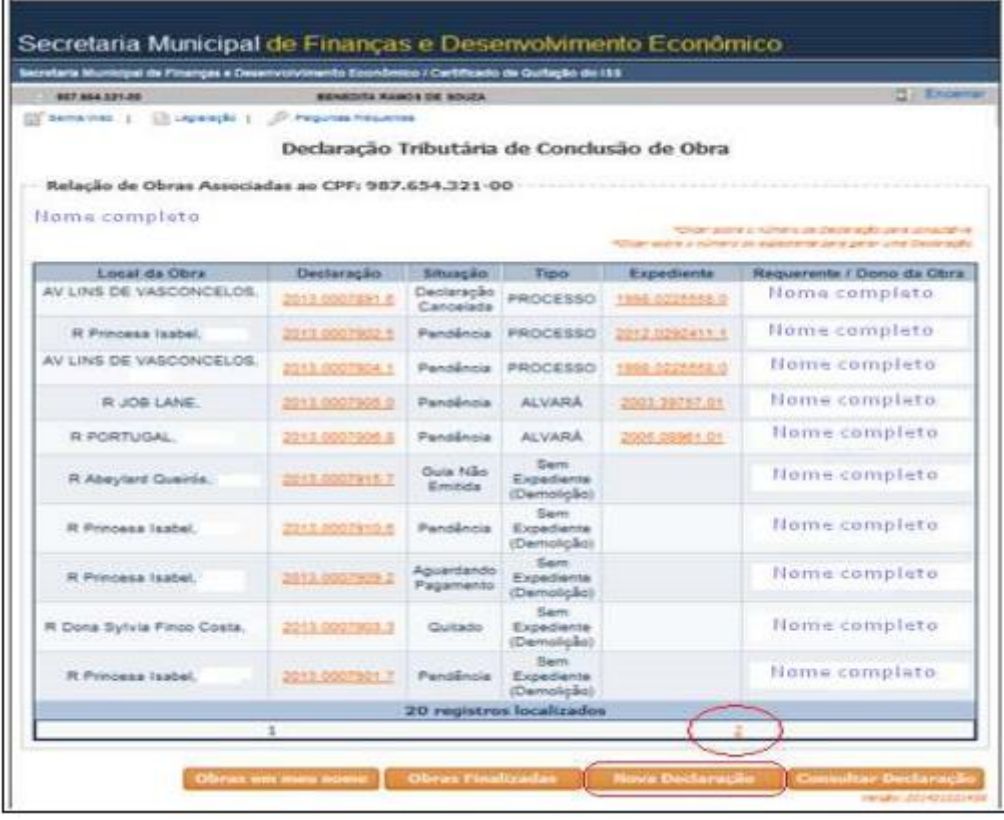

Entre os expedientes apresentados, localizar aquele a partir do qual se deseja fazer a Declaração Tributária de Conclusão de Obra – DTCO.

**OBS.:** 1) A relação pode ser apresentada em mais de uma página (indicada em vermelho, acima); navegar acessando outra(s) página(s).

2) Caso o expediente não seja localizado, acessar a opção de "Nova Declaração" (indicada em vermelho, acima).

3) Demolição Total é o único tipo de obra que pode ser declarada sem expediente.

#### **2.1 NOVA DECLARAÇÃO:**

Um dos seguintes "tipos" de expedientes deve ser selecionado:

- -"Anistia"
- -"Alvará posterior à 30/06/1997"; ou
- -"Alvará anterior à 01/07/1997";ou
- -"Processo"; ou
- -"Sem Expediente".

Ver imagem abaixo:

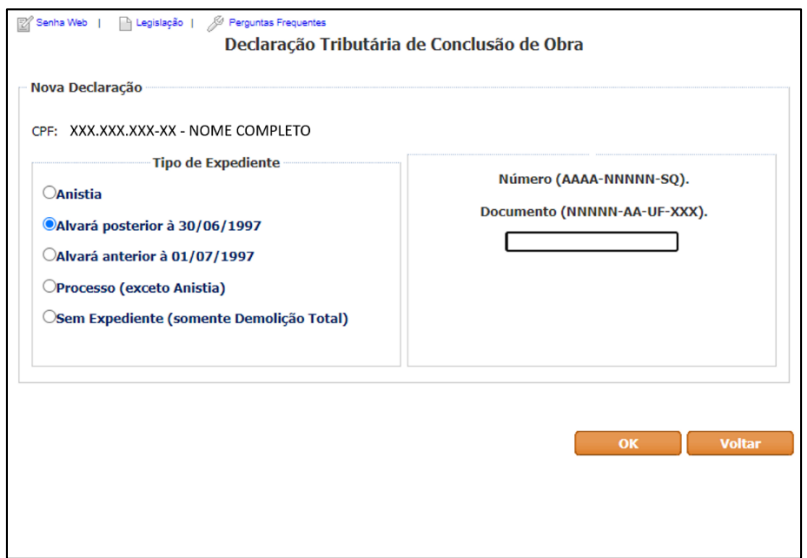

Como exemplo, vamos selecionar e informar "ALVARÁ POSTERIOR À 30/06/1997":

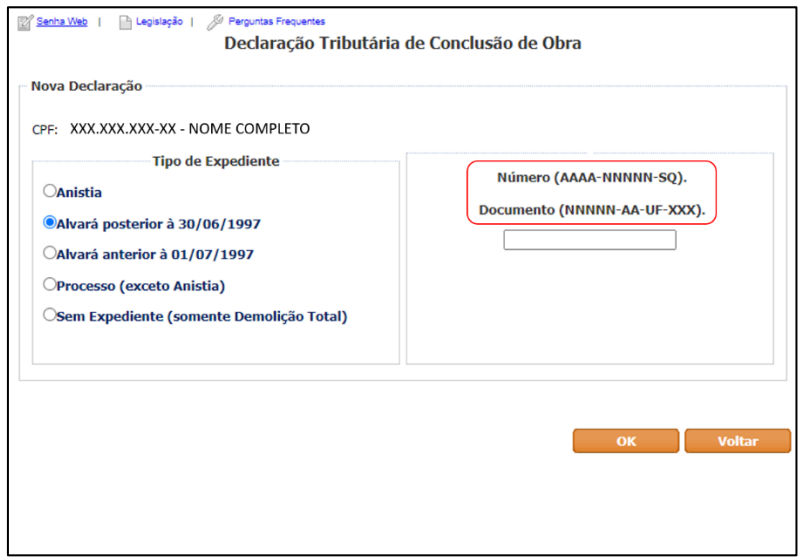

#### **2.2 PREENCHIMENTO DA DECLARAÇÃO**

Atenção: a sequência de informações é demonstrada abaixo em três blocos, porém faz parte de uma única tela que deve ser rolada.

Informado o "Número do Alvará" são apresentados os dados da obra constante no documento informado. Essa funcionalidade não ocorre com todos os expedientes, obrigando, nesses casos, a informação manual dos campos. Os demais campos devem ser preenchidos pelo declarante:

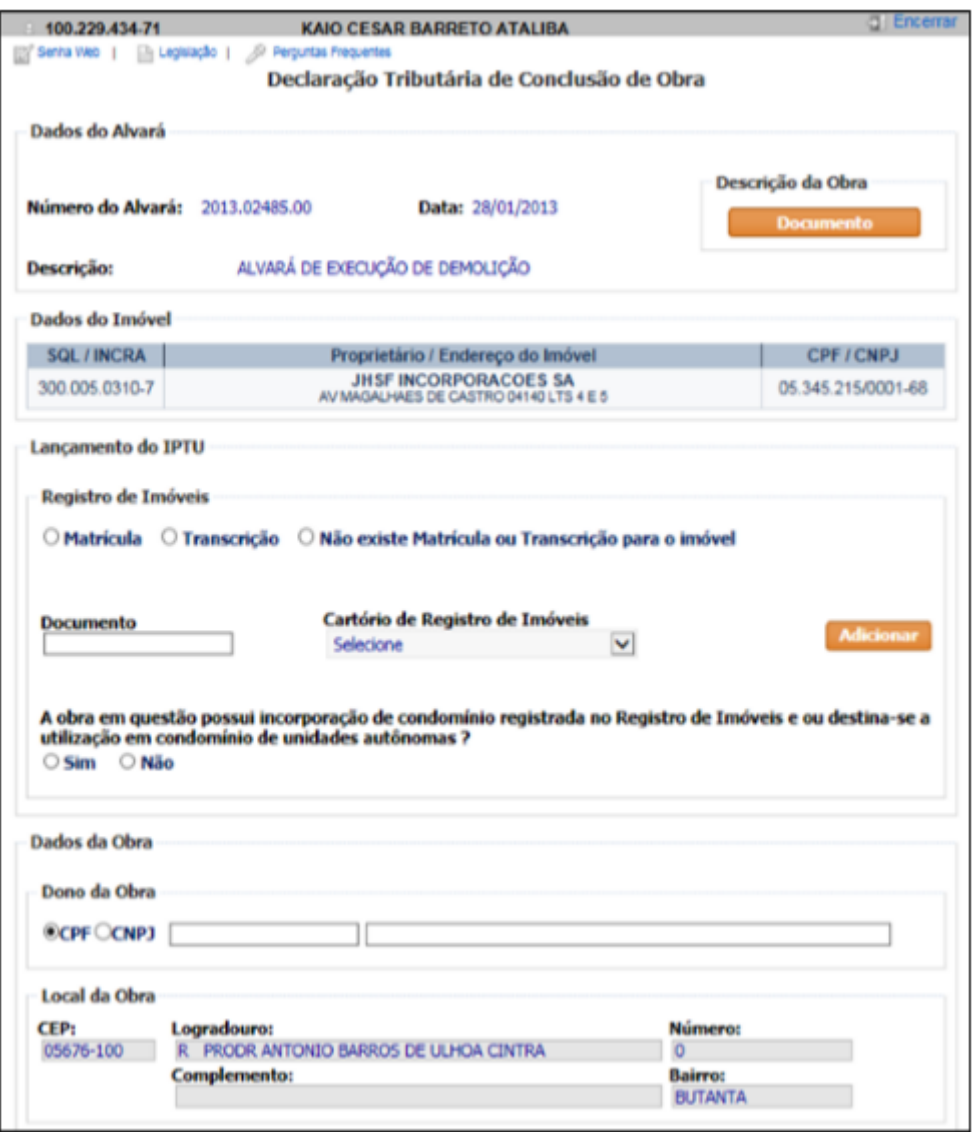

• Os dados seguintes da tela:

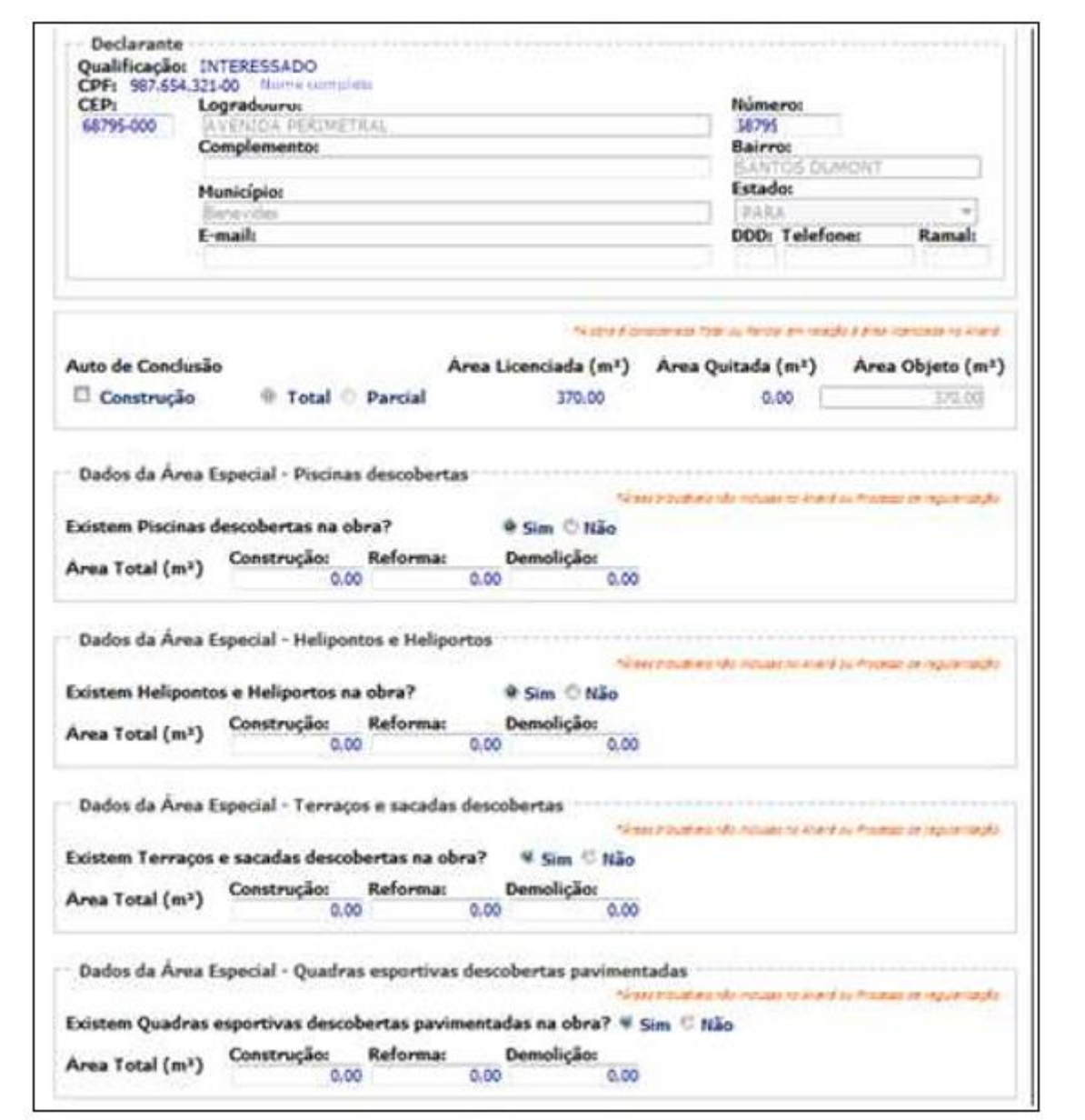

# • Os dados seguintes da tela:

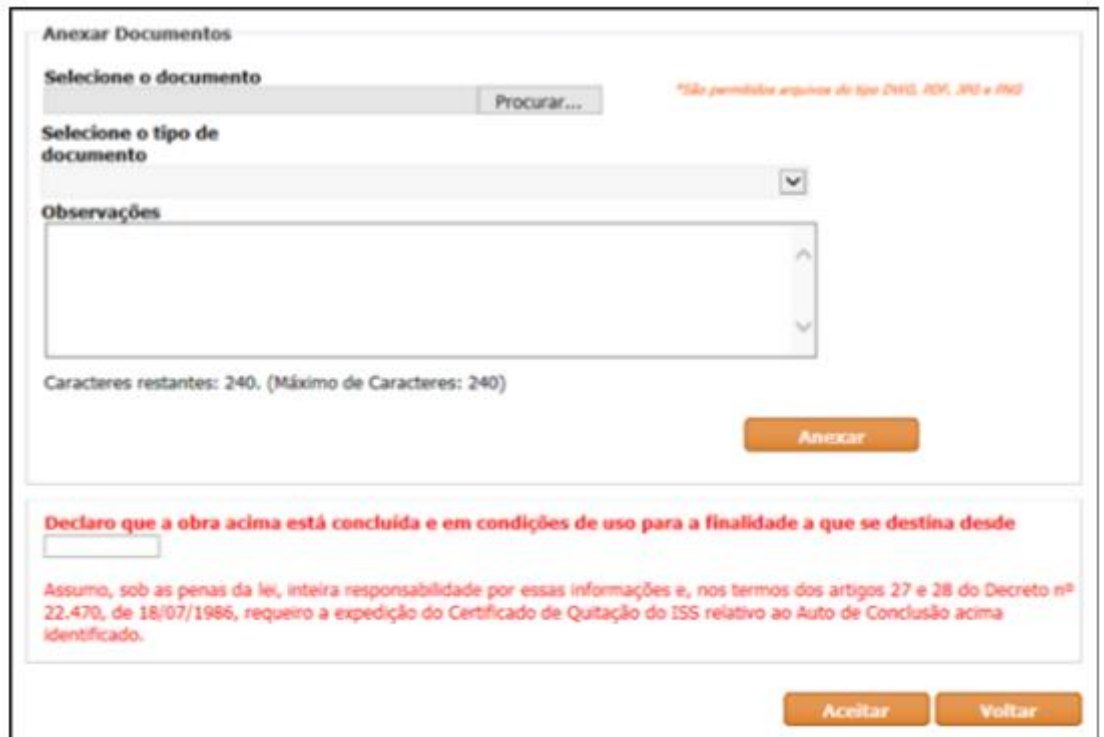

**Importante:** Inserir um endereço de e-mail válido e que habitualmente seja consultado, pois esse será o local por meio do qual as comunicações serão realizadas.

Preenchido os dados solicitados, efetuar o upload dos arquivos obrigatórios, na sequencia abaixo:

- Vá em "Procurar" na Aba "Selecione o Documento";

- Em "Selecione o Tipo de documento" acessar as opções e selecionar tipo de documento;

- Clique em "Anexar"; figura abaixo:

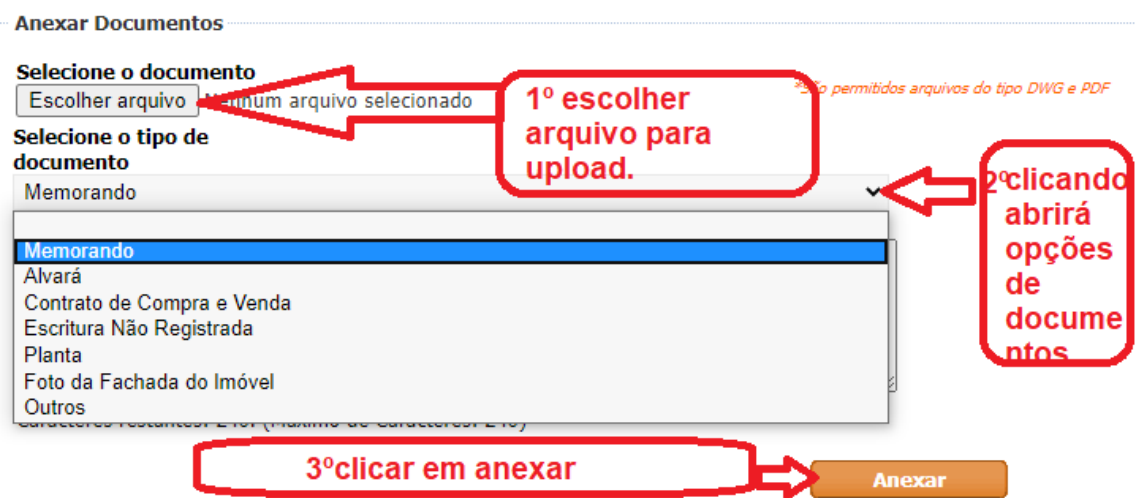

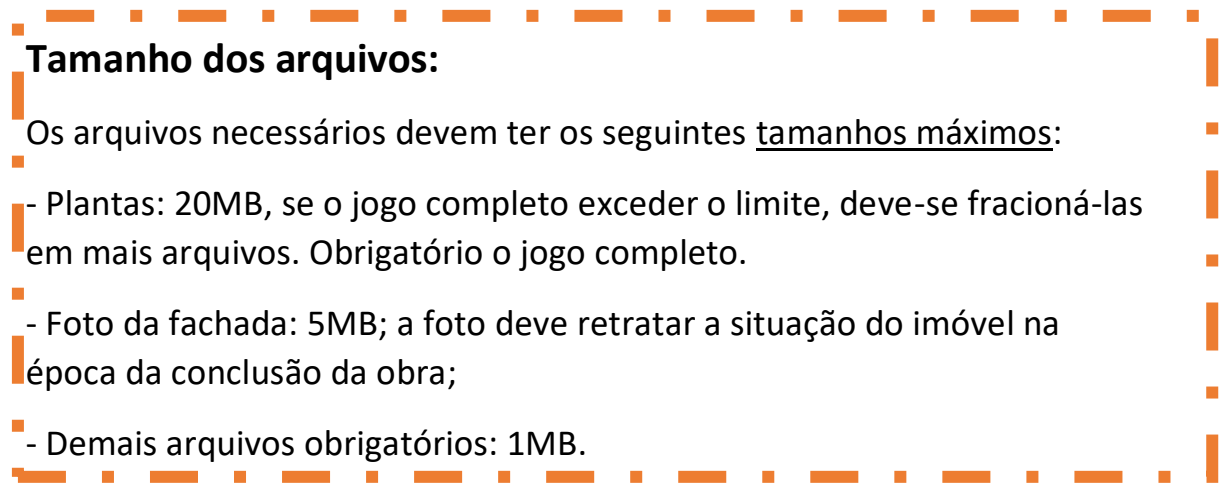

• Importante: Para concluir essa primeira etapa, é necessário "aceitar" as condições legais envolvidas na declaração informando a "Data de conclusão da obra":

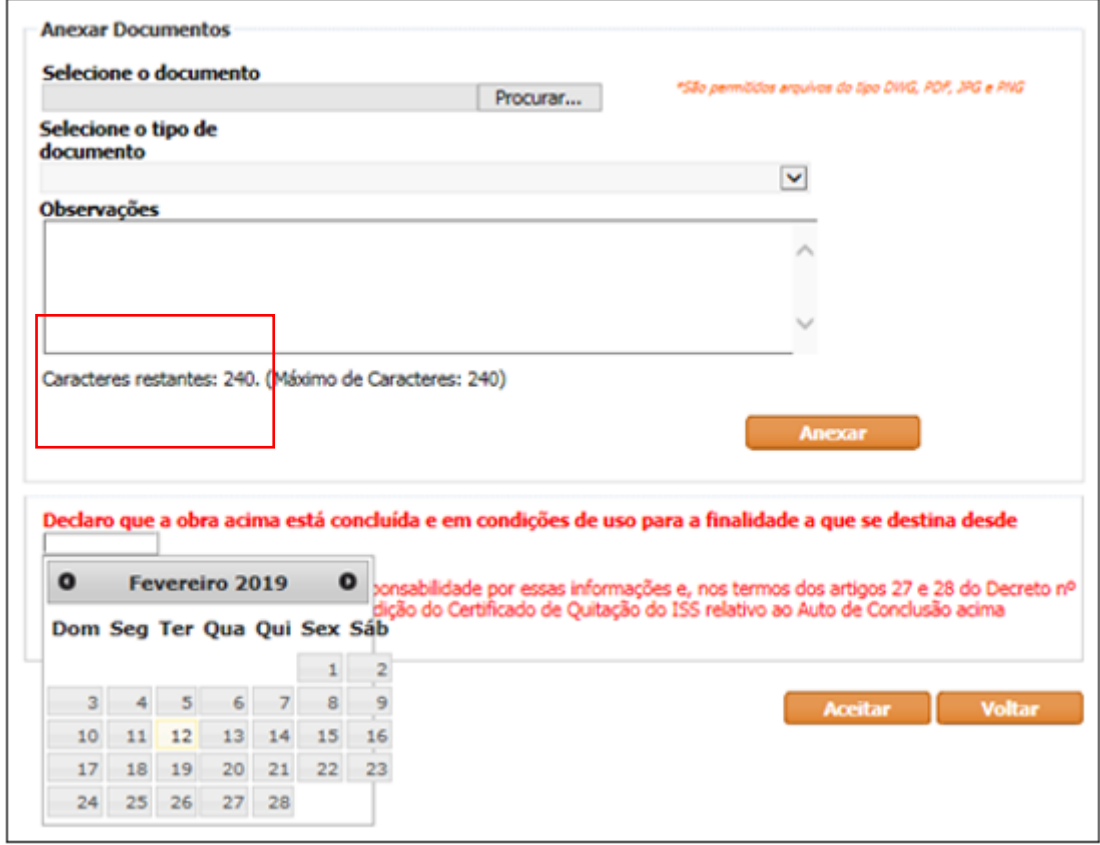

• Resultado do "aceite":

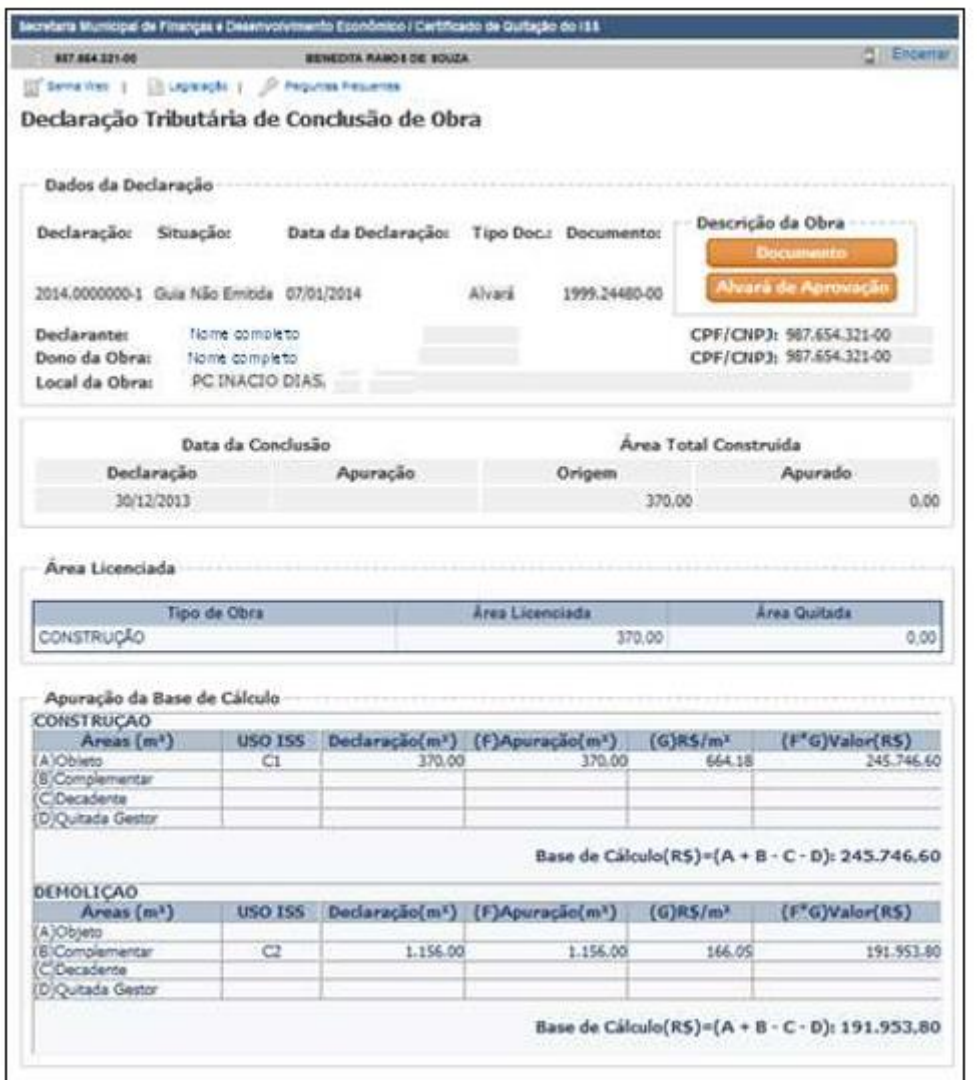

#### • Resultado do "aceite":

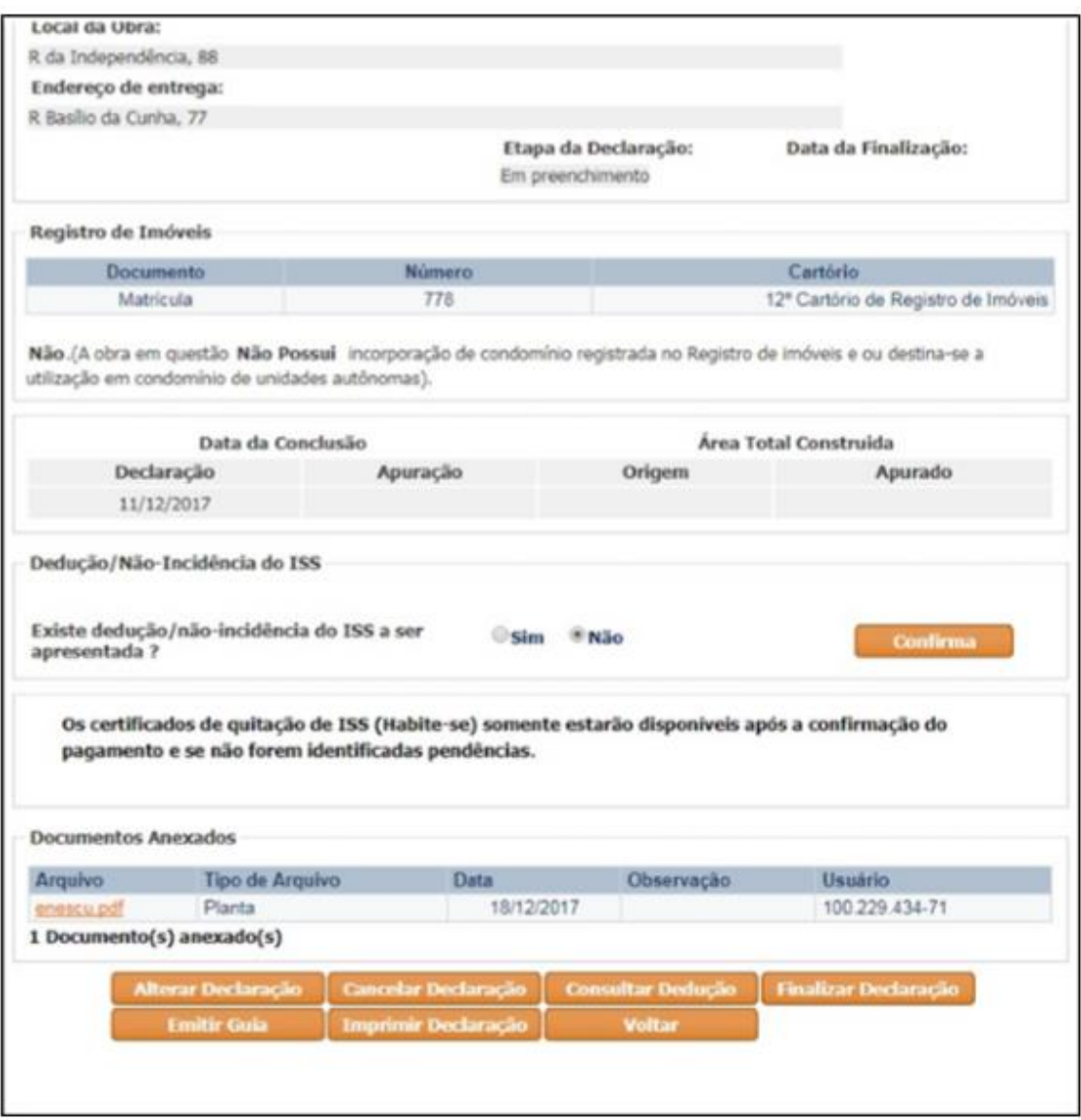

Se não há pendências identificadas pelo sistema e o contribuinte não deseja apresentar dedução/não-incidência do ISS, deverá ser clicado o botão "finalizar declaração".

• Uma lista de perguntas irá abrir e deverá ser respondido "sim" ou "não". Se todas forem respondidas "sim", deverá novamente "finalizar a declaração".

#### **Após finalizar a declaração as seguintes situações poderão ocorrer:**

Situação "Pendência": Após a finalização da DTCO, havendo pendências, o sistema automaticamente alertará sobre a necessidade de complementar a Declaração com uma lista de documentos a serem apresentados na Secretaria Municipal da Fazenda por meio de processo administrativo eletrônico (SEI), presencialmente (mediante agendamento eletrônico) ou pelo Portal 156.

Dentre as situações apresentadas pelo sistema DTCO, a situação "Pendência" é a única na qual o contribuinte deverá solicitar atendimento para continuidade do procedimento de emissão do Certificado de Quitação. Após a retirada da "Pendência", o sistema seguirá o fluxo normal (Guia não Emitida => Aguardando Pagamento => Quitado => Certificado Disponível).

Cabe esclarecer que a declaração passa para a situação de "Pendência" quando, segundo os critérios objetivos (legais e regulamentares), existem divergências, inconsistências, ausência de documentos/informações ou qualquer situação na qual caiba análise mais detalhada pela Secretaria Municipal da Fazenda.

IMPORTANTE: Outras situações que podem gerar confusão e devem ser resolvidas por outras vias:

Situação "Guia não emitida": Não é necessário atendimento - O declarante deverá imprimir a guia e pagá-la. Após o reconhecimento automático da quitação, o sistema evoluirá para "Certificado Disponível". Isso representa o término do processo.

Situação "Quitado\*": Não é necessário atendimento - Ocorre quando não há débitos de ISS decorrentes da declaração gerada e, não havendo débitos anteriores, a evolução para "Certificado Disponível" será automática.

*\*IMPORTANTE*: A situação "quitado" é um dos requisitos, mas não é condição exclusiva para a liberação do Certificado de Quitação, pois caso haja débitos anteriores relacionados ao imóvel, o sistema bloqueia a emissão de Certificados de Quitação. Para obter o Certificado de Quitação, o contribuinte deverá quitar as guias que o sistema informar na lista de pendências "em aberto".

Situação "Aguardando Avaliação \*\*": Não é necessário atendimento - Nesta situação há alguma divergência a ser analisada pela Secretaria Municipal da Fazenda. Somente após a eliminação da divergência, o sistema seguirá o fluxo. Caso as informações que a Secretaria Municipal da Fazenda dispõe não sejam suficientes o contribuinte receberá solicitação para apresentação de documentação adicional, passando a declaração a ficar em "Pendência" e sendo necessários os passos anteriormente mencionados.

# **2.3. Informando Abatimentos**

Caso o contribuinte deseje informar abatimentos, o aplicativo permite que se registre os valores dedutíveis (Mão de obra de Terceiros) ou de não incidência do ISS (Mão de Obra Própria); basta assinalar as opções "Sim" e "Confirma" (conforme abaixo indicado).

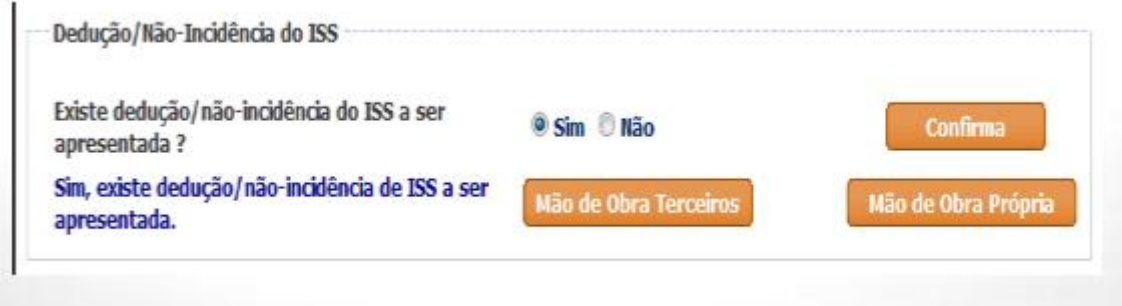

• Após confirmação, serão mostradas duas novas opções: "Mão de Obra Terceiros" e "Mão de Obra Própria"; cada uma deverá ser acionada e ter seus dados informados, se aplicável.

#### **2.3.1 Dedução da mão de obra de terceiros**

Selecionar um critério de busca para informar notas fiscais (conforme indicado abaixo); cada critério de busca exige a informação de dados específicos para concretização (figura abaixo). O aplicativo mostrará um rol de notas fiscais (do tomador ou do prestador dos serviços) que poderão ser selecionadas.

Tela de Mão de Obra de Terceiros:

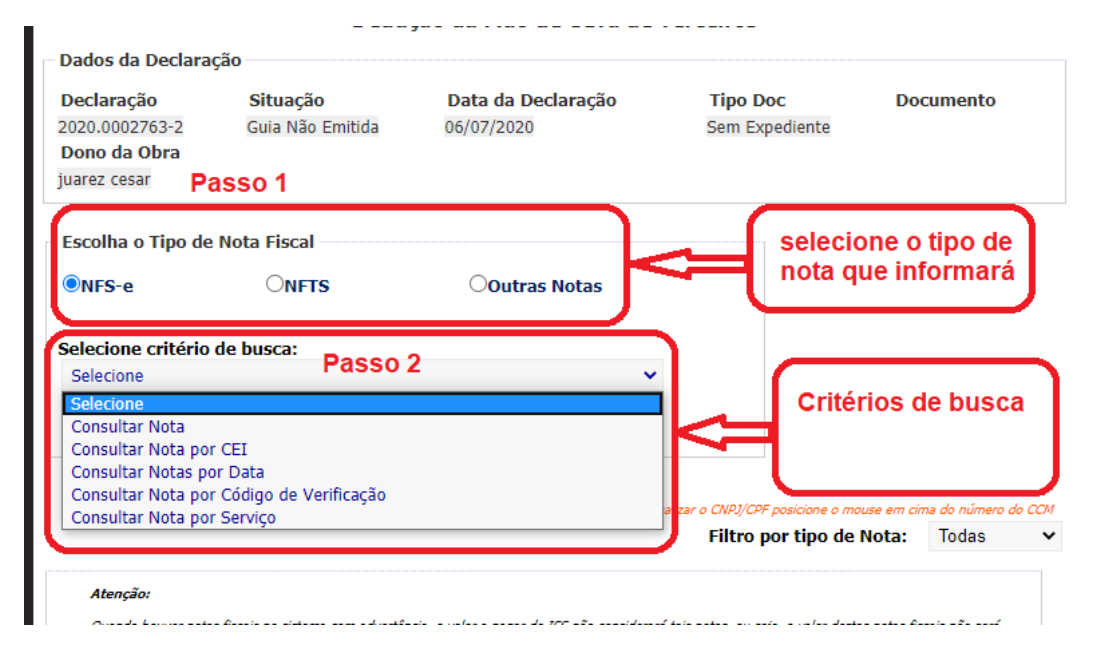

• Caso desejar, poderão ser anexados arquivos – até 10 com tamanho de 1 Megabyte cada – para instrução de sua Declaração (imagem abaixo).

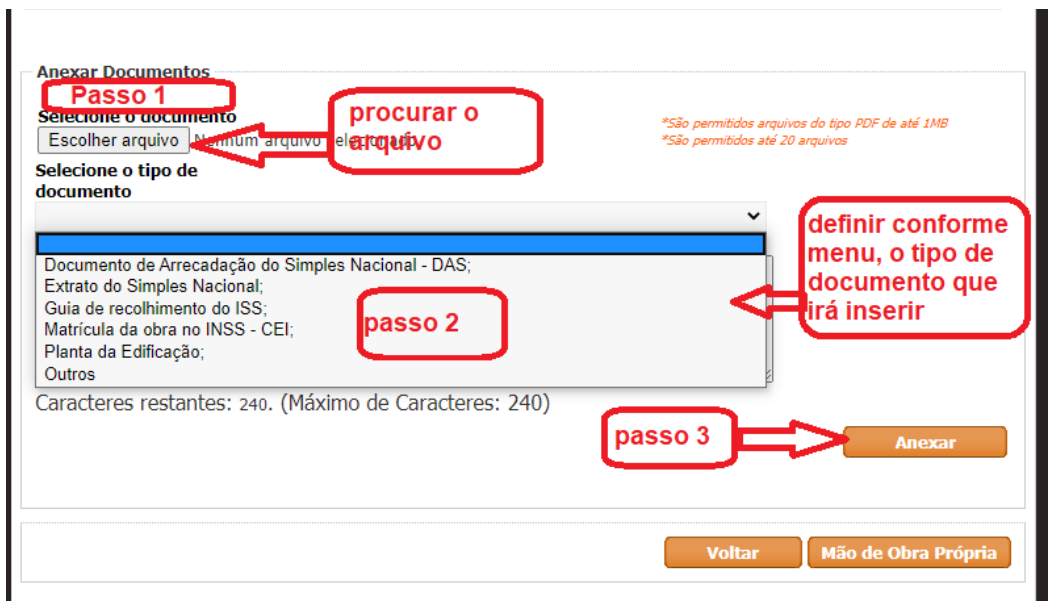

Preenchendo os dados de mão de obra de terceiros, o sistema pode apontar alguma inconsistência; o significado da inconsistência "Advertência" é demonstrado quando acionamos o ícone (triângulo amarelo). A inconsistência pode ser corrigida (ideal) ou prosseguir para que seja posteriormente analisada pela Secretaria da Fazenda.

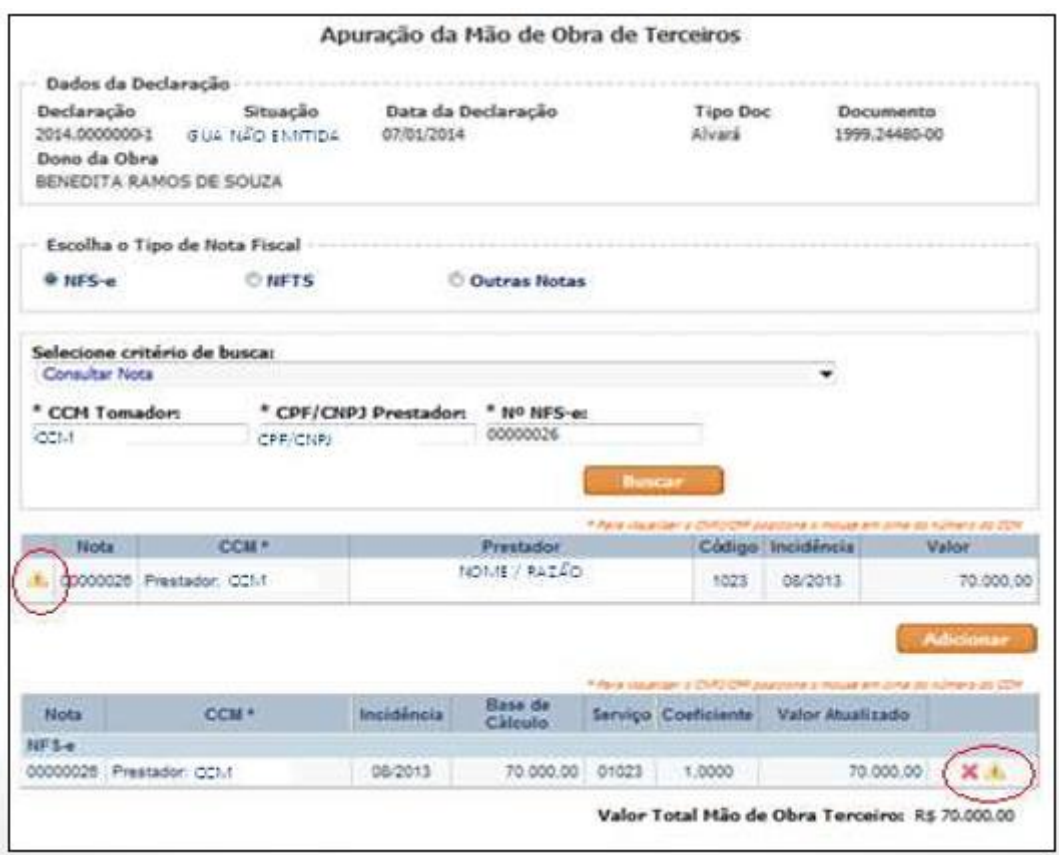

Para cumprir com a legislação, o sistema permite a inclusão apenas de notas fiscais emitidas com os códigos 01023, 01032, 01015, 01058.

#### **2.3.1.1 Notas emitidas por prestador estabelecido no município de São Paulo**

Nesses casos o sistema DTCO busca automaticamente as notas fiscais informadas.

## **2.3.1.2 Notas emitidas por prestador estabelecido fora do município de São Paulo e Tomador Pessoa Jurídica estabelecida no Município de São Paulo**

Há nessa situação a obrigação de que o tomador emita NFTS, faça a retenção do ISS e o recolha. Para a utilização destas notas para fins de abatimento da base de cálculo, deverá o declarante apresentar relação de Notas Fiscais Eletrônicas do Tomador/Intermediário de Serviços – NFTS + arquivo digitalizado das Notas Fiscais de origem que suportaram as NFTS emitidas (aos pares).

# <span id="page-18-0"></span>**2.3.1.3 Notas emitidas por prestador estabelecido fora do município de São Paulo e Tomador Pessoa Física ou Jurídica estabelecida fora do Município de São Paulo**

A utilização dessas notas para fins de abatimento fica condicionada à apresentação de arquivo digitalizado da nota fiscal do outro município acompanhada da respectiva Guia de Pagamento (DAMSP), em arquivo único. As notas fiscais devem ser relacionadas conforme planilha abaixo:

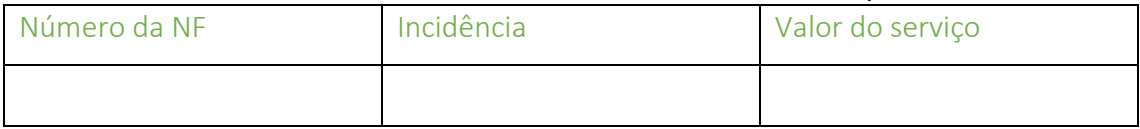

**Atenção:** Apresentar as cartas de correção das notas fiscais, quando houver.

# **2.3.2- Dedução de Mão de Obra Própria (não incidência)**

Caso haja "não incidência" devido à mão de obra própria, acionar o botão "Mão de Obra Própria".

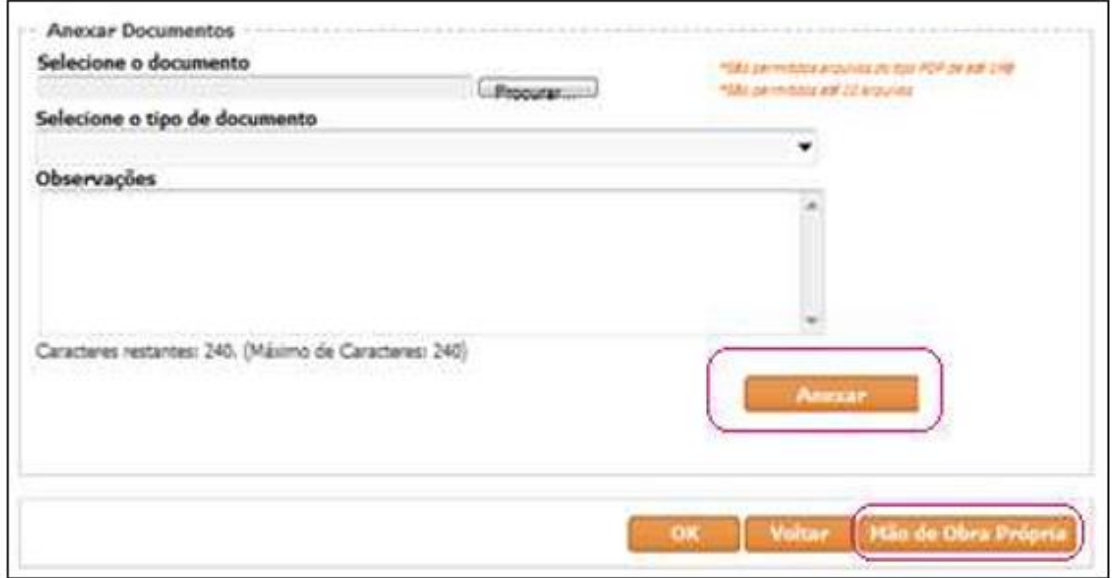

Tela de Apuração de Mão de Obra Própria:

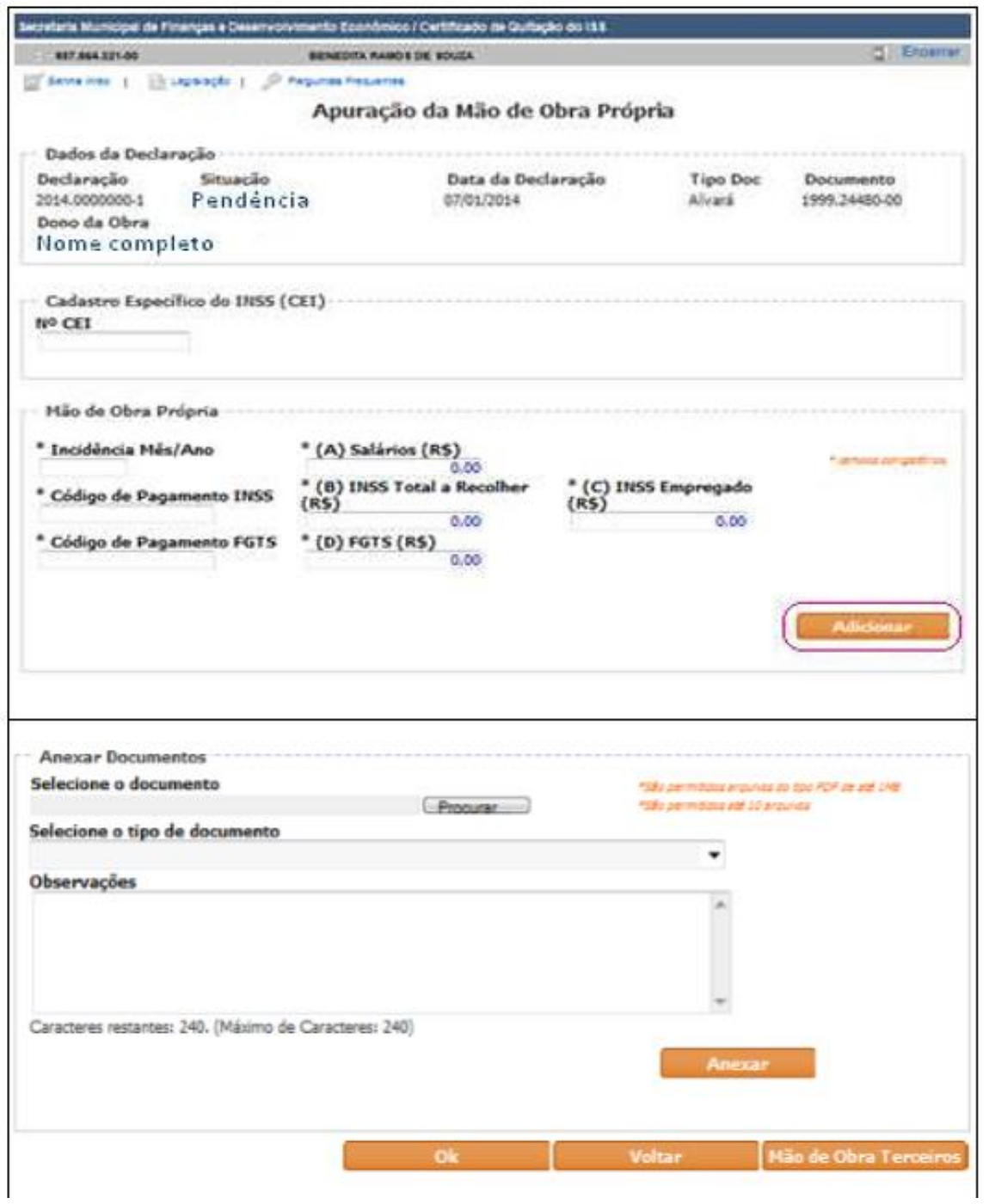

Inserir as informações e documentos obrigatórios e, caso queira complementar, poderão ser anexados arquivos – até 10 com tamanho de 1 Megabyte cada – para instrução de sua Declaração.

IMPORTANTE: os códigos dedutíveis para INSS e FGTS são 2208 e 155, respectivamente.

Preenchendo os dados de mão de obra própria, o sistema pode apontar alguma inconsistência; o significado da inconsistência é mostrado como "Advertência". Acione o ícone (triângulo amarelo) para visualizar o motivo da advertência.

A inconsistência pode ser corrigida (ideal) ou prosseguir para que seja posteriormente analisada pela Secretaria da Fazenda.

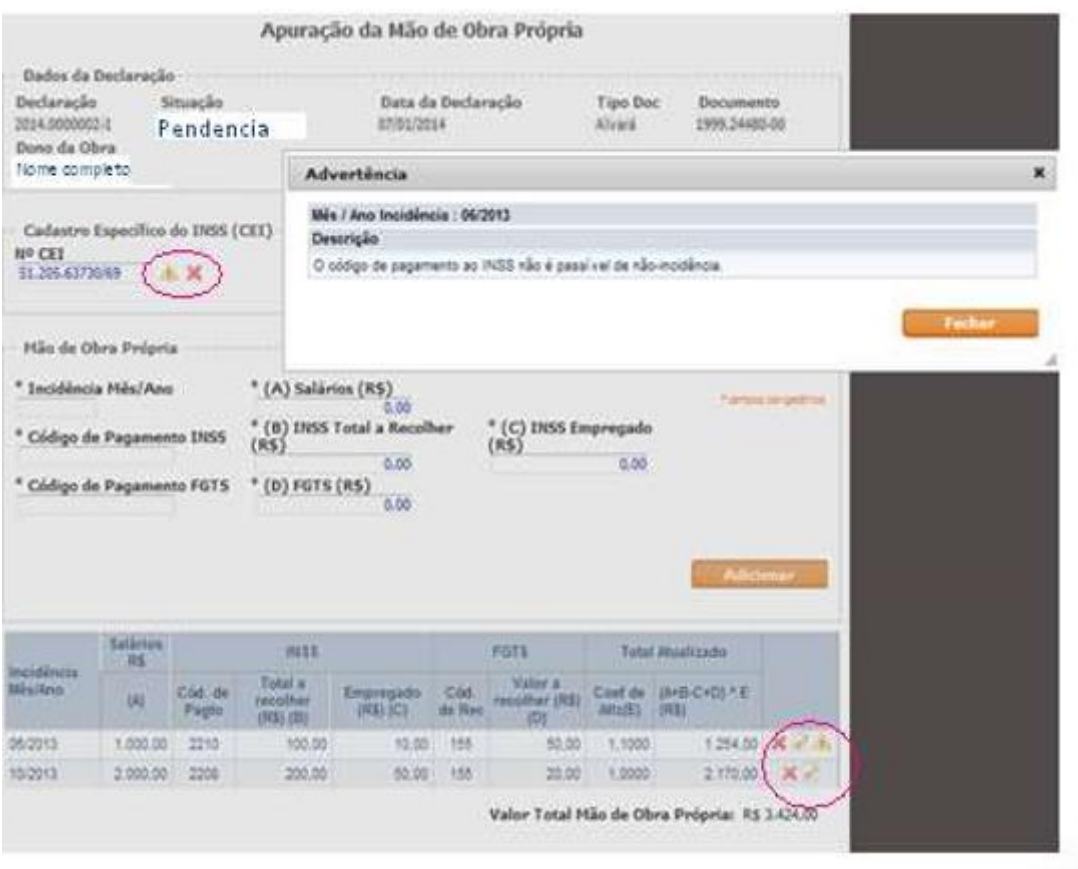

Confirmando "OK", será mostrada a tela Declaração Tributária de Conclusão de Obra:

 $\sim$ 

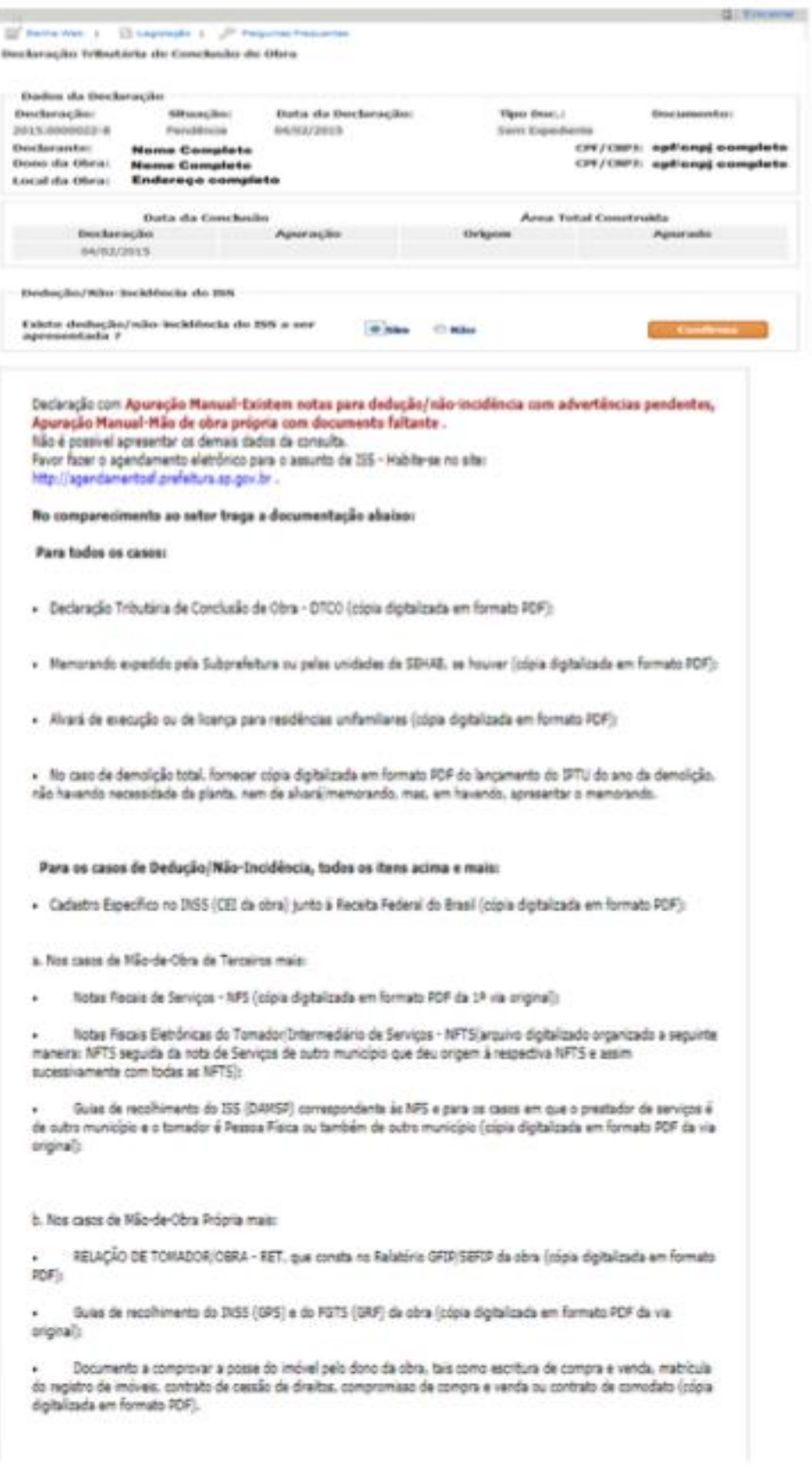

Se após essa etapa sua declaração ficar em situação "Pendência" ([já](#page-18-0)  [descrito acima\)](#page-18-0), será necessário autuar processo para instrução com os documentos, conforme indicado acima ou pelo Portal 156.

Orientamos que a documentação seja apresentada digitalizada, separada em arquivos conforme se segue:

- 1º. Arquivo: DTCO/Alvarás/CNO/Matrícula
- 2º. Arquivo: Procuração (se houver) e documentos de identificação
- 3º. Arquivo: Plantas (jogo completo)
- 4º. Arquivo: MOP (Mão de Obra Própria se houver):

RET – Relação Tomador/Obra (página da GFIP) Guia de recolhimento do FGTS Cada mês apontado:  $\Box$  Comprovante de pagamento do FGTS GPS – guia de recolhimento da previdência social Comprovante de pagamento da GPS

**Observação:** Manter a sequência acima para todos os meses informados

5<sup>o</sup>. Arquivo: NFTS (se houver):

Em um Único PDF, apresentar NFTS, sequida da respectiva Nota fiscal que lhe deu origem.

NÃO PRECISA DO COMPROVANTE DE PGTO!

6<sup>o</sup>. Arquivo: Nota fiscal de outro município sem NFTS [\(ver aqui\)](#page-18-0), se houver:

Nota fiscal de fora do município, seguida do respectivo comprovante de pagamento (DAMSP) aos pares. Respeitar essa sequência para todas as notas fiscais. Arquivo único, em "PDF".

7º Arquivo: Planilha com notas de fiscais de outros munícipios conforme item [2.3.1.3](#page-18-0), se houver. Apresentar em formato "XLS".

8º.Arquivo: Cartas de correção, digitalizadas em um único PDF, se houver.

9º. Arquivo: Foto da Fachada da época da conclusão da obra.

#### **3. Análise**

A Secretaria da Fazenda analisa a Situação "Pendência", realizando verificação dos documentos apresentados e, após a análise, libera a Declaração para que o contribuinte possa emitir a guia de pagamento do ISS (tela abaixo, com a mudança da Situação para "Guia Não Emitida").

A cada evolução da situação de sua declaração um e-mail é enviado ao contribuinte para sua informação:

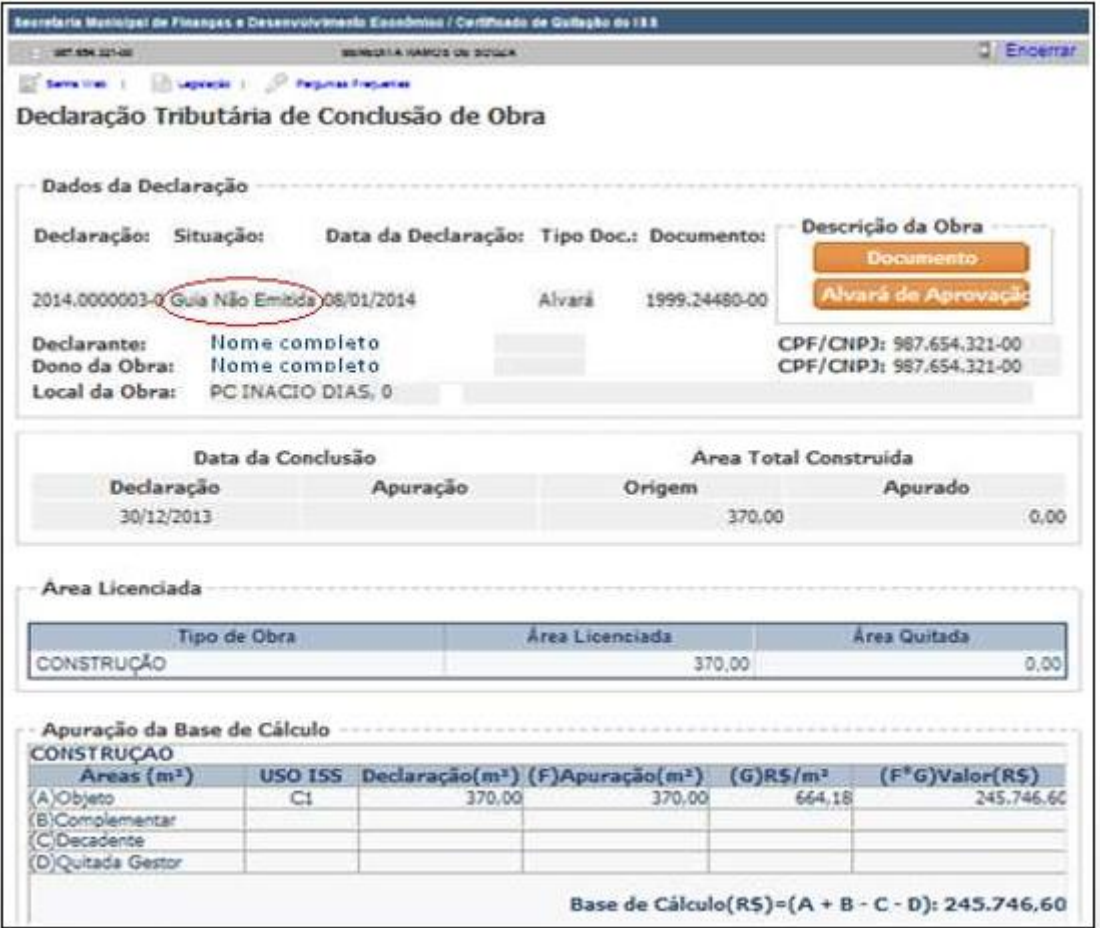

Da análise, com base nos dados fornecidos, pode resultar débito de ISS a recolher.

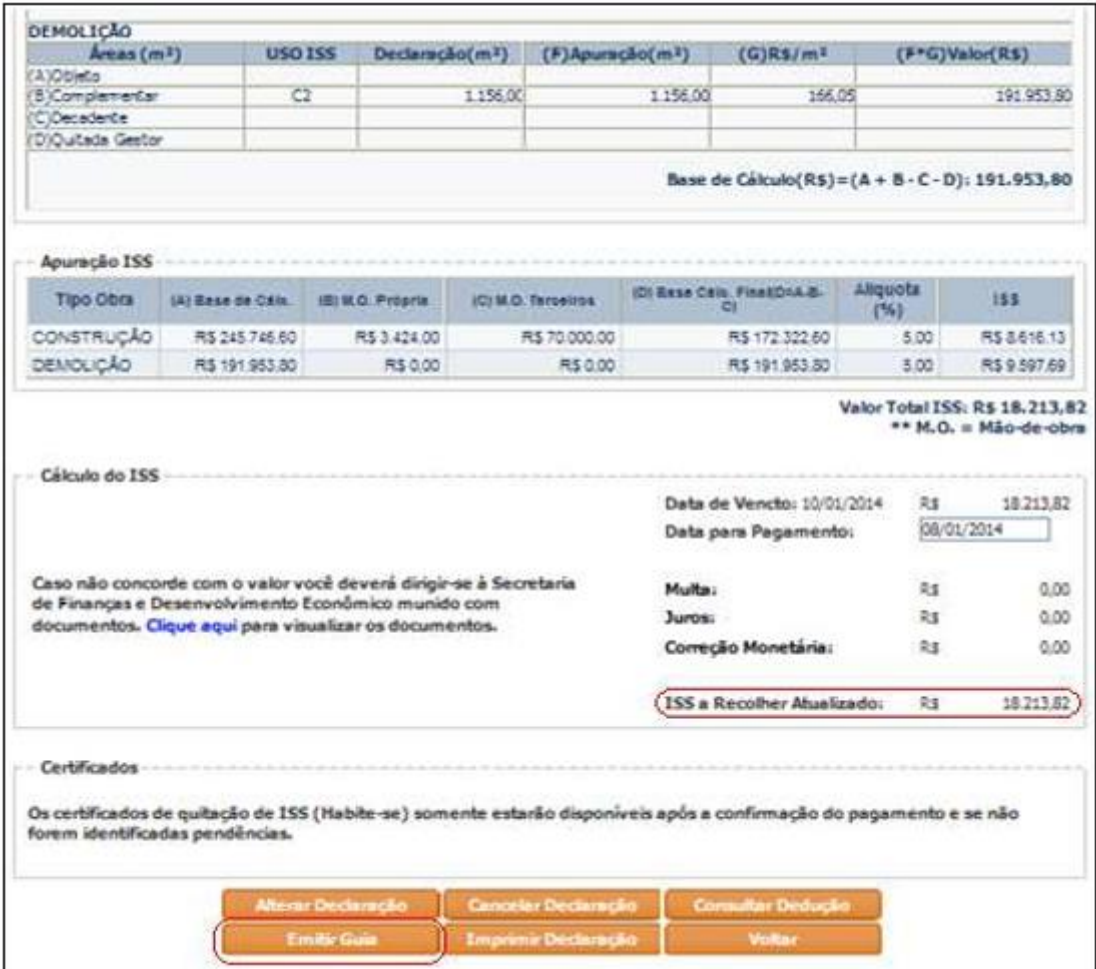

A guia para pagamento do ISS é gerada acionando o botão "Emitir Guia" (destaque figura acima).

#### **3.1 Guia: Documento de Arrecadação – DAMSP**

Para imprimir o Documento de Arrecadação (DAMSP), acionar "Imprimir DAMSP" (abaixo indicado).

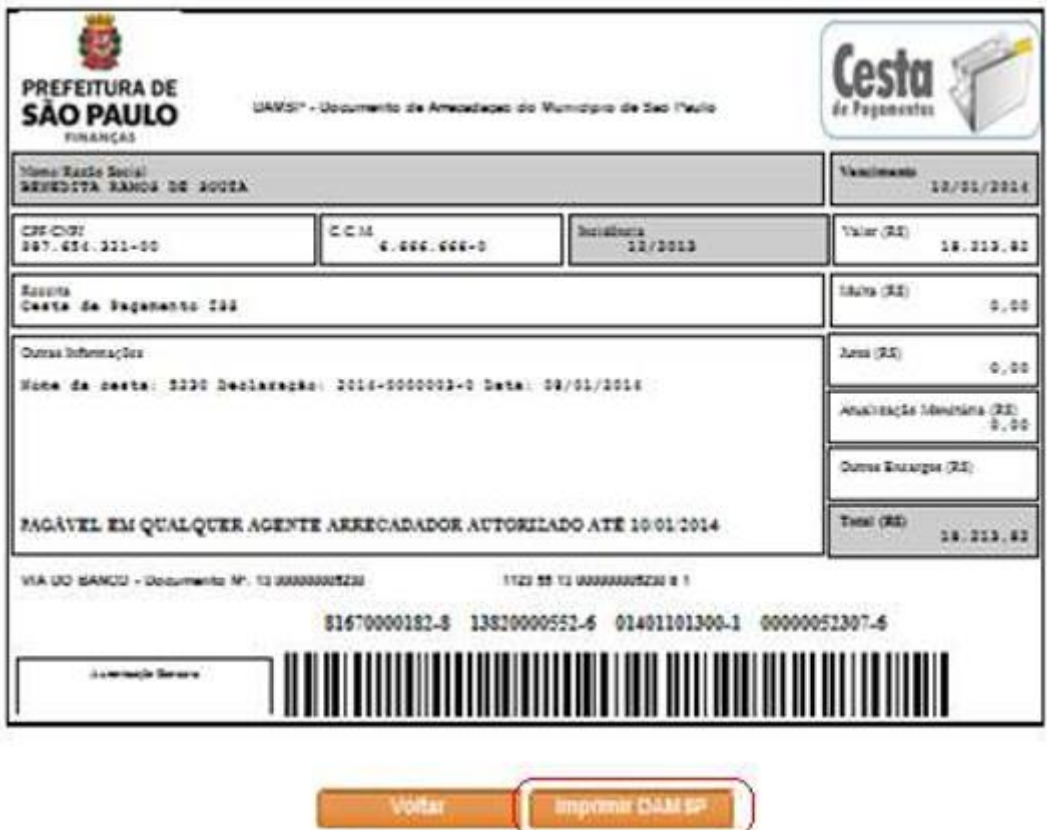

Após a realização do pagamento (rede bancária), o aplicativo identifica o pagamento e, caso não haja pendência de auto de infração ou notificação de lançamento, o certificado de quitação do ISS Habite-se estará disponível (comunicação é feita por meio do e-mail informado) para continuidade do processo de emissão do Auto de Conclusão ou Auto de Regularização, no órgão da PMSP no qual se registrou a solicitação.

# **3.2 Certificados de quitação**

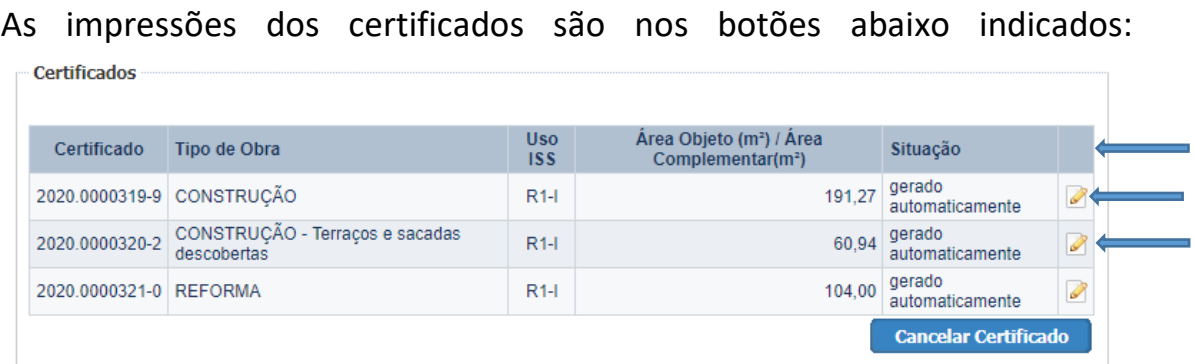

A Declaração Tributária de Conclusão de Obra – DTCO também pode ser impressa:

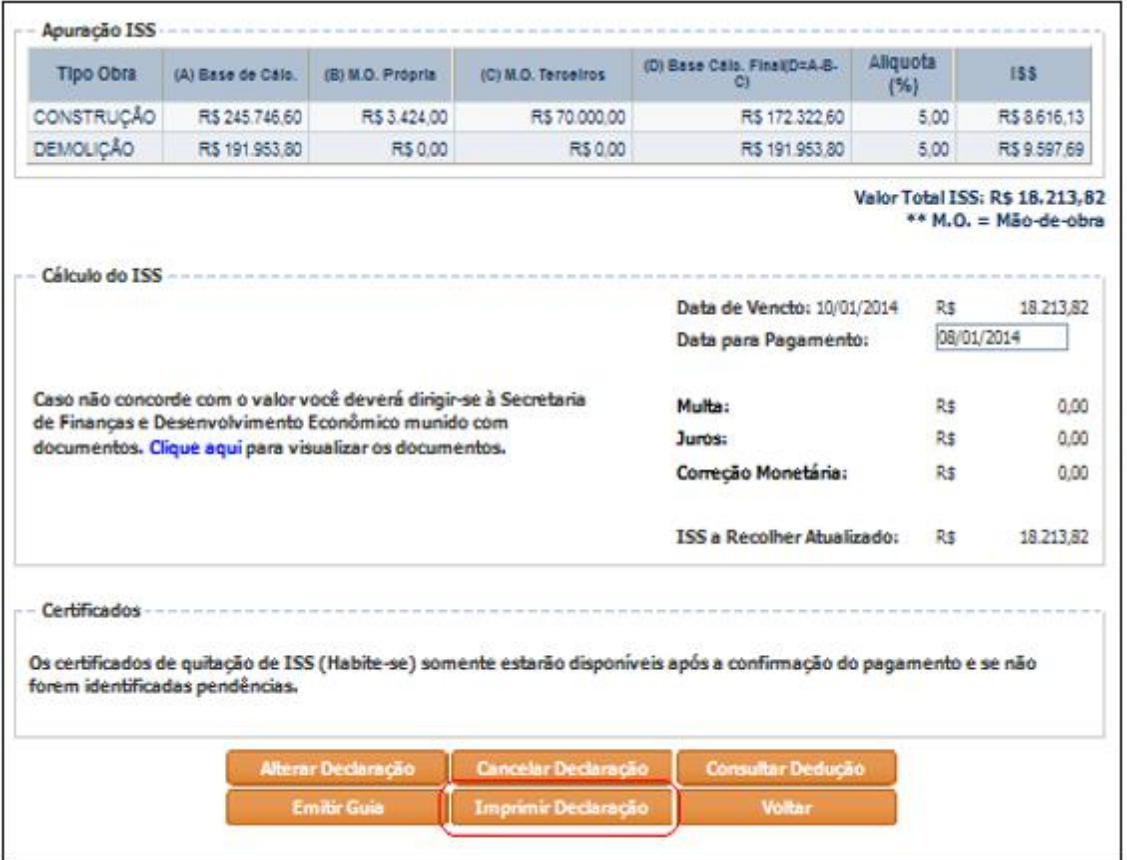